# **Introducción**

El proceso de autoarchivo es aquél que permite al autor de un trabajo subir el documento al Repositorio y ponerlo a disposición de toda la comunidad. Para facilitar esta tarea, hemos diseñado esta guía donde se explican de manera sencilla todos los pasos.

Antes de comenzar, es necesario tener en cuenta que:

- No debe archivarse un trabajo que ya está en el Repositorio. Siempre hay que comprobar que el trabajo no ha sido depositado con anterioridad, evitando así duplicidades
- Es imprescindible disponer de claves de acceso para poder autoarchivar un documento
- Uno de los pasos consiste en subir el fichero que contiene el texto del trabajo
- La información introducida no será publicada en el Repositorio hasta que un validador verifique que se ha realizado correctamente y apruebe el proceso

# **Proceso de autoarchivo**

#### **1. Acceso**

Para iniciar el autoarchivo, es imprescindible disponer de claves de acceso. Como norma general, todos los profesionales dependientes de cualquier centro o servicio adscrito a la Consejería de Sanidad deben acceder con sus claves de acceso a la Biblioteca Virtual.

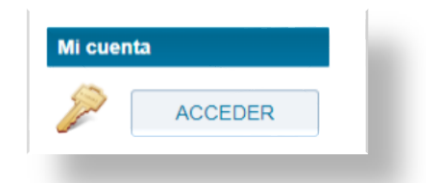

Al identificarnos, veremos dos opciones: podemos comenzar un nuevo envío o ver los envíos aceptados, en caso de haberlos.

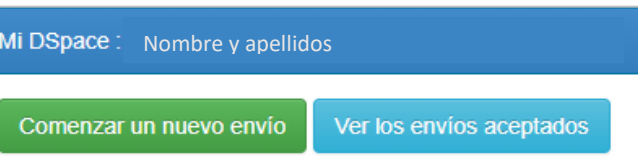

Otra forma de iniciar el proceso de autoarchivo es pinchando sobre esta imagen e introduciendo, a continuación, las claves de acceso si aún no estamos identificados.

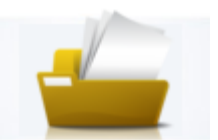

**2. Comenzar un nuevo envío**

REPOSITORIO INSTITUCIONAL DE LA CONSEJERÍA DE SANIDAD DE LA COMUNIDAD DE MADRID pág. 1

 $\Box$ 

Hay tres formas de comenzar un envío:

- Envío manual introduciendo todos los datos (modo predeterminado)
- A partir de un identificador (PMID, DOI…)
- A partir de un archivo

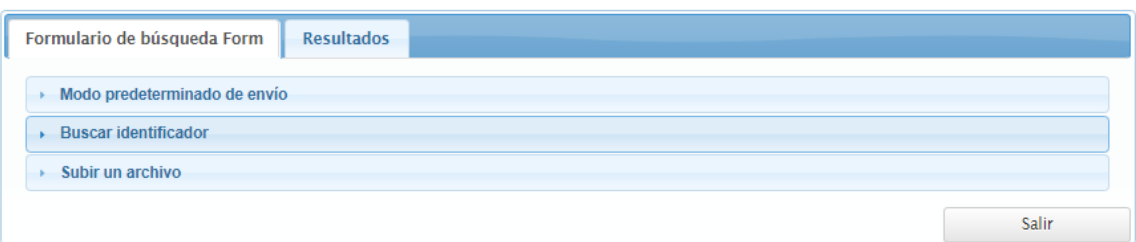

Si tenemos un identificador, por ejemplo el PMID en el caso de los artículos, se recomienda utilizar esta opción para iniciar el envío, ya que nos rellenará automáticamente algunos de los datos necesarios y sólo tendremos que completar el resto. Pero si no disponemos de identificador, se recomienda utilizar el modo predeterminado de envío.

### **3. Seleccionar la colección**

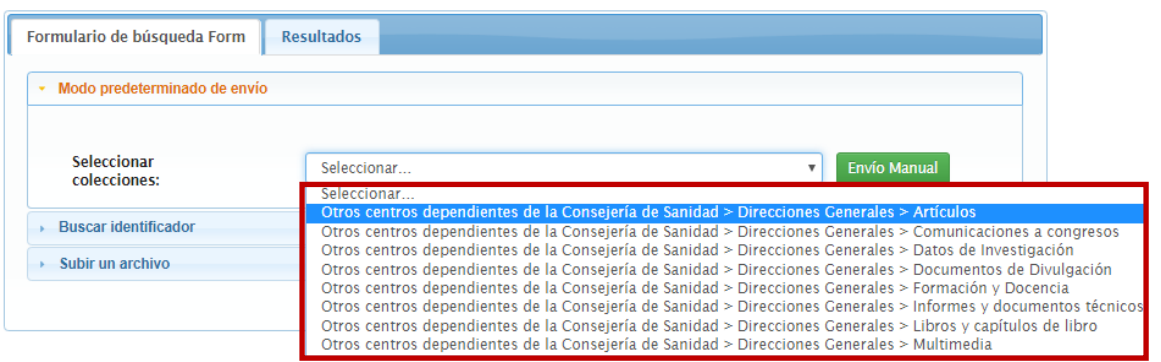

Las colecciones hacen referencia al tipo de documento que se va a depositar (artículos, comunicaciones a congresos, etc.). Después hay que pulsar sobre "Envío manual" y aparecerá el formulario para introducir los datos. Es muy importante realizar una descripción lo más detallada posible del documento, ya que de esta forma tendrá más posibilidades de aparecer en las búsquedas y, por tanto, tendrá más visibilidad.

**4. Describir el documento (Paso 1)**

REPOSITORIO INSTITUCIONAL DE LA CONSEJERÍA DE SANIDAD DE LA COMUNIDAD DE MADRID pág. 2

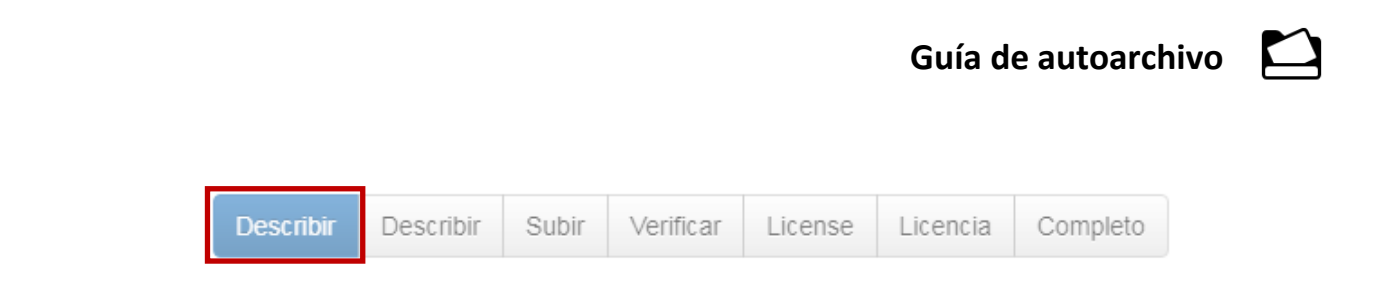

#### **Autores: Obligatorio**

Antes de introducir el nombre del autor comprobaremos en el índice (lupa) si ya ha sido incluido con anterioridad. Así evitaremos duplicarlo o escribirlo de forma diferente. En caso contrario, escribiremos los dos apellidos y el nombre completo, siempre que sea posible. Se escribirán en mayúsculas sólo las iniciales. Si hubiera varios autores, cada uno de ellos irá en una fila y en el mismo orden en que aparecen en el documento.

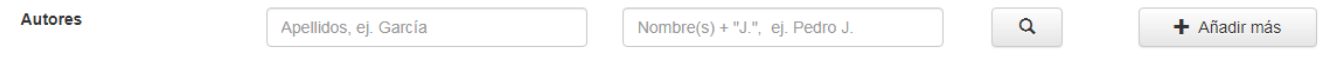

#### **Título (obligatorio):**

Se indicará el título en el idioma original del documento y tal como aparece en el mismo. Se escribirá en minúsculas, pudiendo utilizar las mayúsculas para los acrónimos u otros términos si así figura en el original. Si existen otros documentos en el Repositorio con el mismo título, se indicará entre corchetes [ ] la información que permita diferenciarlos (por ejemplo, distintas versiones o ediciones).

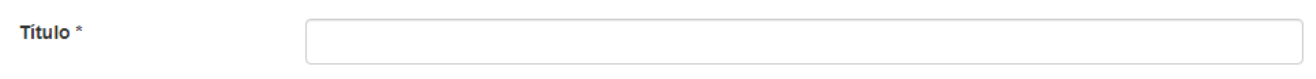

#### **Otros títulos:**

Si el documento tuviera varios títulos alternativos, por ejemplo, si estuviera en varios idiomas o si fuese conocido con varios nombres, se utilizará este apartado para incluir las variaciones.

Ofros fítulos

 $+$  Añadir más

#### **Fecha de publicación (obligatorio):**

Se indicará la fecha en que ha sido publicado o distribuido públicamente por primera vez. Es habitual que los artículos lleven asociadas dos fechas, la de la publicación online y la impresa; se recomienda, en estos casos, indicar la fecha de publicación online por ser ésta la fecha en que ha sido distribuida públicamente por primera vez.

Si se trata de documentos que *no* han sido publicados previamente, se escribirá la fecha en que se está realizando el depósito. Es obligatorio indicar, al menos, el año.

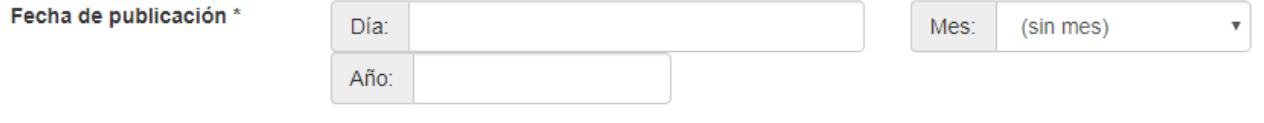

#### **Editor:**

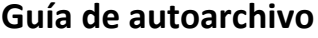

Introducir aquí el nombre de la editorial o de la institución que respalda y publica el documento.

Editor

#### **Cita:**

Es la referencia bibliográfica del trabajo. En el caso de los artículos, el formato en que deben introducirse los datos es el siguiente:

Nombre abreviado de la revista. Fecha; volumen(número):página inicial-página final. DOI. Ejemplo: Cancer Manag Res. 2019 Jul 22;11:6803-6814. doi: 10.2147/CMAR.S171683.

Cita

#### **Serie / Informe:**

Sólo se indicará en el caso de que el documento pertenezca a una serie o se trate de un informe dentro una colección.

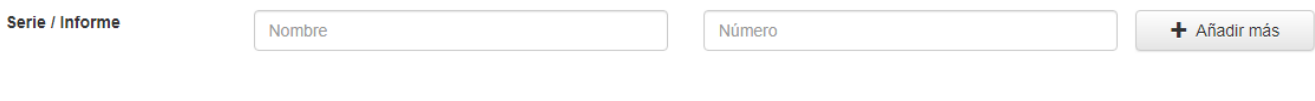

#### **Identificadores:**

Se recomienda indicar todos los identificadores de que se disponga. ISSN, PMID, PMC, DOI

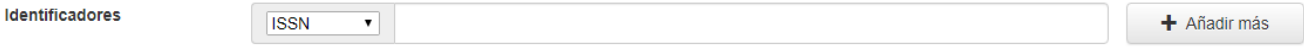

#### **Tipo: Obligatorio**

Seleccionar el tipo de documento que corresponda al trabajo que se está depositando. Los ocho tipos disponibles coinciden con las ocho colecciones que se han definido en el Repositorio para clasificar todos los trabajos depositados.

**Tipo** 

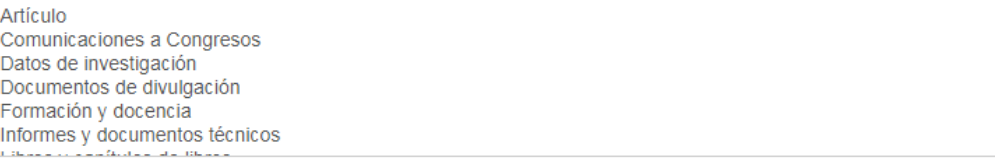

#### **Idioma:**

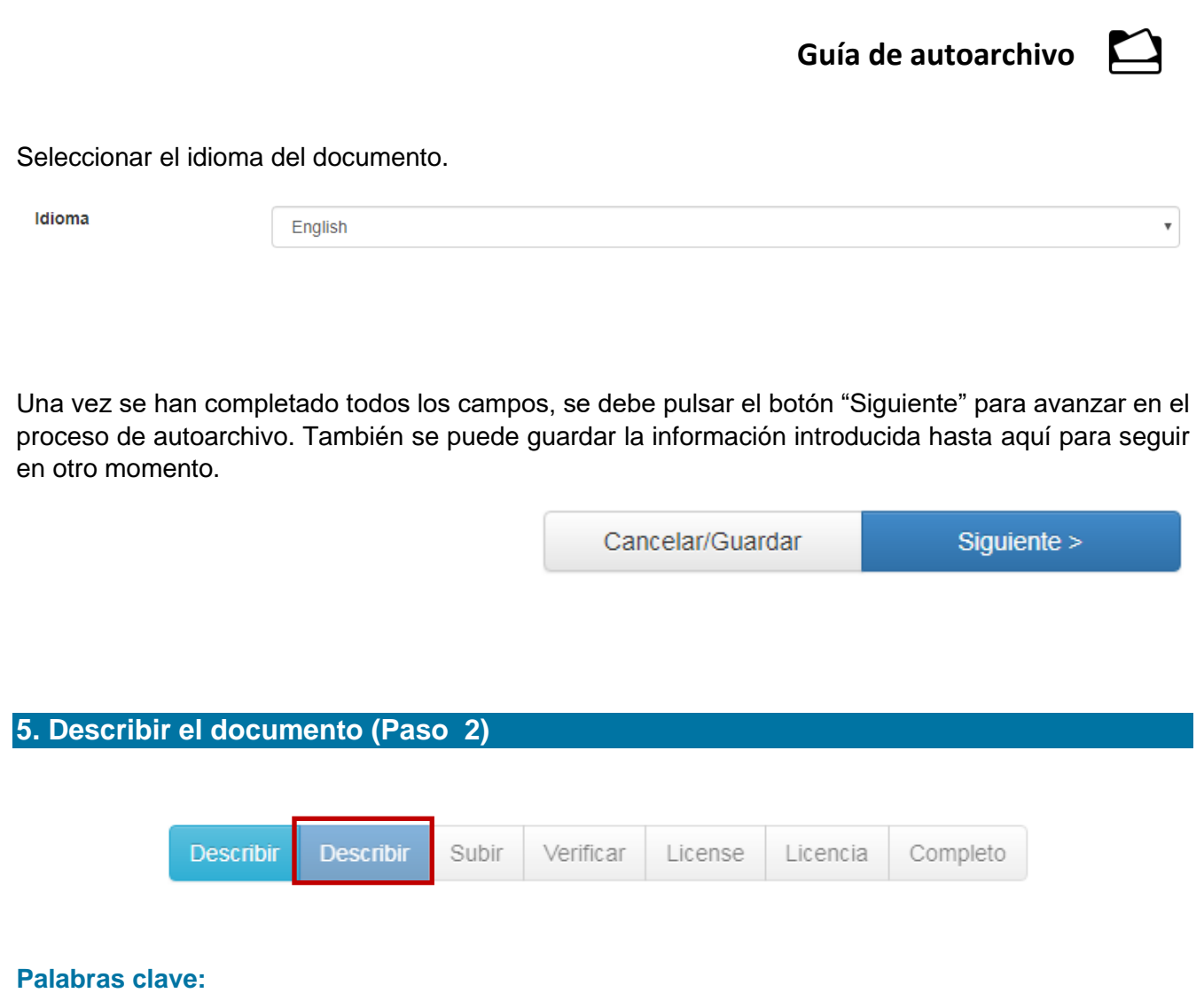

Se recomienda incluir las palabras clave que aparecen en el documento o en las bases de datos en las que esté indizado. Si se trata de un artículo indizado en PubMed, las palabras clave aparecen tras el abstract bajo el epígrafe "Keywords". No hay que confundir con los términos MeSH, que van en el siguiente apartado.

Se pondrán en minúscula, excepto la primera letra que debe ir en mayúscula. Por ejemplo: "Chemotherapy", en lugar de "chemotherapy" o "CHEMOTHERAPY".

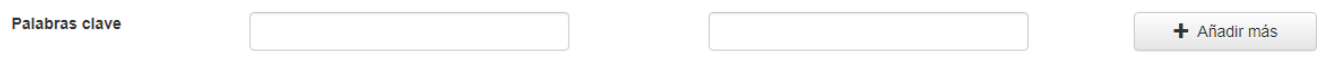

#### **Materias / Palabras clave MESH:**

Cuando se trate de artículos indizados en la base de datos PubMed/MEDLINE, se incluirán los términos MeSH que el documento tenga asignados. Estos términos aparecen en la base de datos en el desplegable "MeSH terms":

 $\blacksquare$ 

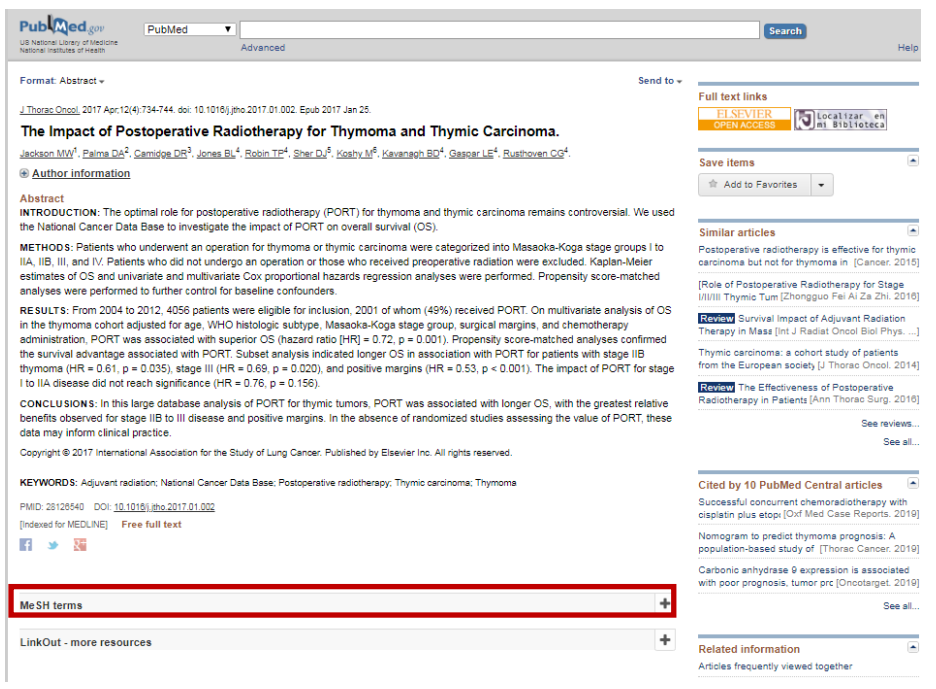

Al introducir los términos MeSH en el Repositorio, éste mostrará de forma predictiva los descriptores que se encuentran en el índice para que elijamos el adecuado, mostrando a continuación una marca verde que indica que es terminología MeSH. Si esta marca no aparece, significa que no se ha elegido correctamente, lo que repercutirá de forma negativa en la recuperación y visibilidad del documento.

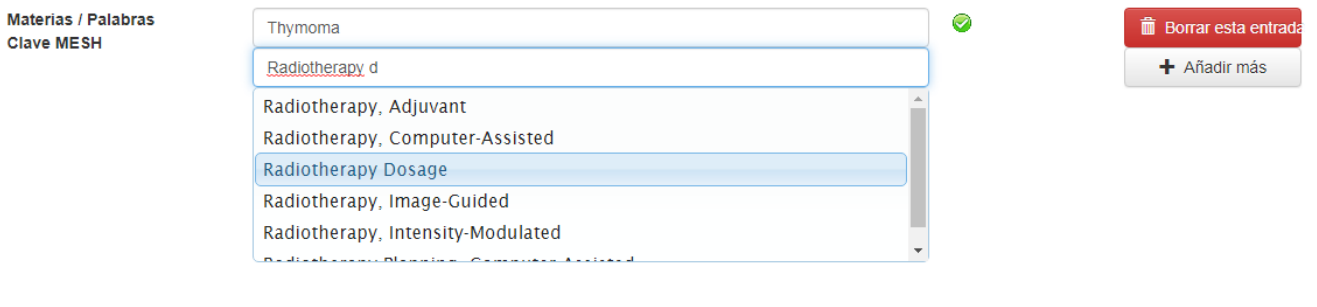

#### **Materias / Palabras clave CIE10:**

Siempre que sea posible, se localizará el código de la Clasificación Internacional de Enfermedades CIE-10 escribiendo la nomenclatura y seleccionando la opción correcta de entre las mostradas a partir del índice.

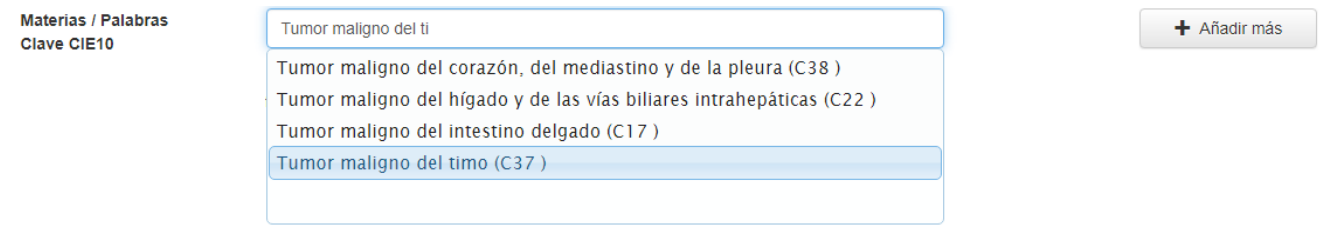

#### **Materias / Palabras clave DeCS:**

 $\Box$ 

Los DeCS, o Descriptores en Ciencias de la Salud, son la traducción al español de los términos MeSH. Al igual que en los casos anteriores, al escribir los términos, el Repositorio nos mostrará las entradas que contiene el índice y seleccionaremos la opción correcta.

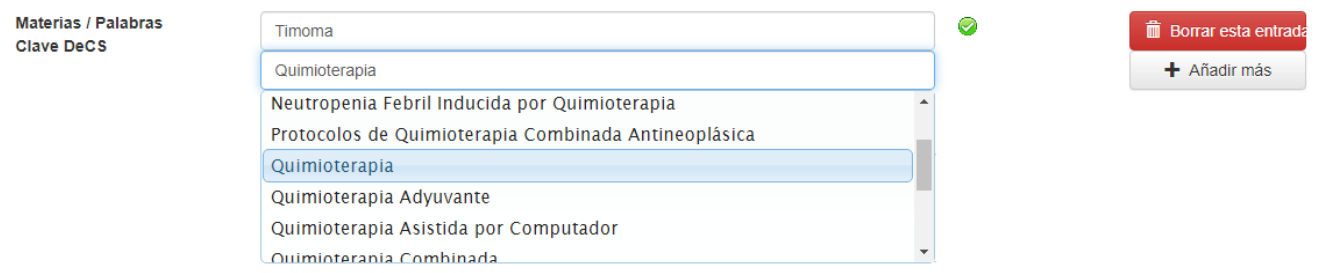

#### **Resumen:**

Se incluirá el resumen que aparece en el documento o, en su defecto, en las bases de datos en las que esté indizado. Si aparece en varios idiomas, se mencionará entre corchetes el idioma delante de cada una de las versiones, por ejemplo, [Inglés], [Español], [Italiano], etc.

Resumen

#### **Patrocinadores:**

Se hará mención al nombre del proyecto o al contrato bajo el cual se ha financiado el trabajo, en caso de que lo haya. En el caso de los artículos, lo más habitual es que esta información aparezca en los agradecimientos o como notas en el margen o a pie de página.

Ejemplo:

#### **Results**

**Funding:** This study was supported by 3 competitive Grants: Instituto de Salud Carlos III (Plan Estatal de I+D+i 2013-2016) Grants PI12-00995. PI16/00551. Ministerio de Sanidad. Seguridad Social e Igualdad Project code: EC11-144, all cofinanced by the European Development Regional Fund "A way to achieve Europe" (ERDF)

trom rigsnare (nttps://doi.org/10.b084/m9.

figshare.8288981.v1).

The DRIVE program included 5,329 participants, of which 51.2% reported at least one positive answer in the questionnaire. The estimated HIV testing coverage was significantly higher in the DRIVE program than in the routine clinical practice (7.17% vs. 0.96%, p < 0.001), and was better in the primary care center than in the emergency department with the two strategies. Twenty-two HIV-positive people were identified, with a rate of 8.6% in the

emergency department vs. 2.2% in the primary care center ( $p = 0.001$ ). A higher rate of new

PLOS ONE | https://doi.org/10.1371/journal.pone.0220375 August 1, 2019

 $1/12$ 

Se deberá incluir tal como aparece reflejado en el documento.

Patrocinadores

# **Descripción:**

Se utilizará este campo para incluir cualquier información adicional sobre el documento que se considere de interés.

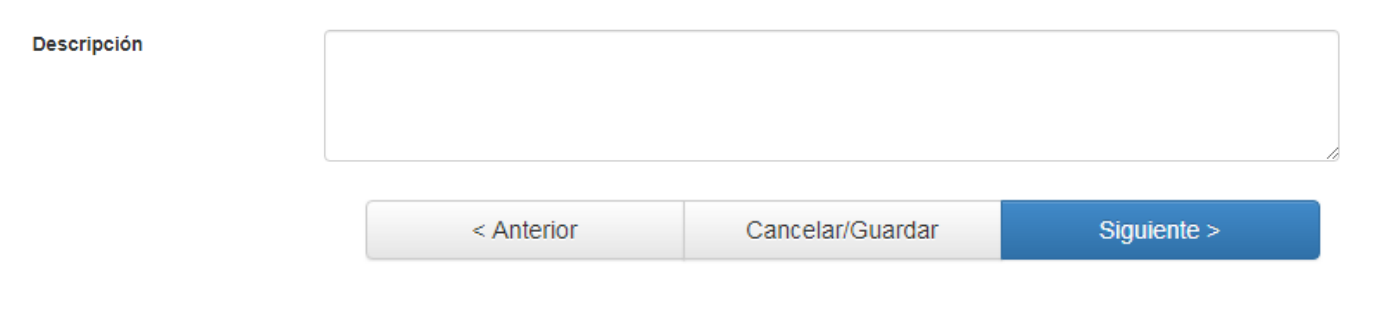

### **6. Subir (Paso 3)**

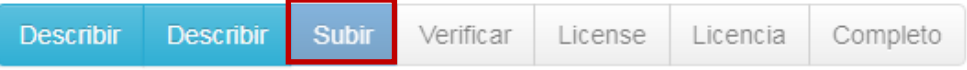

#### Envío: Subir un fichero Más avuda...

Por favor, entre el nombre del fichero que corresponda al ítem. Si hace clic en "Examinar", aparecerá una nueva ventana en la que podrá localizar y seleccionar el fichero.

Por favor, tenga en cuenta que el sistema DSpace puede preservar el contenido de ciertos tipos de ficheros mejor que otros. La información sobre los tipos de ficheros y los niveles de soporte para cada uno están disponibles.

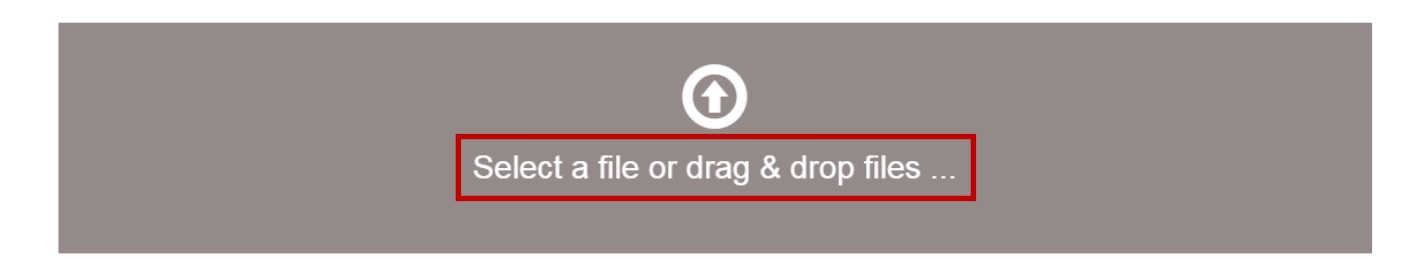

Antes de subir el fichero del documento, conviene tener en cuenta una serie de premisas:

- Para nombrar el fichero se recomienda el siguiente formato: Apellido del primer autor, año de publicación y tres primera palabras del título sin incluir artículos o palabras vacías, separando los tres elementos con un guion bajo (por ejemplo, Smith\_2018\_Clinical decision support.pdf)
- El formato de preferencia es el PDF.
- Se pueden subir varios ficheros dentro de un mismo ítem. En este caso, conviene añadir algún elemento diferenciador al final y de forma abreviada para no alargar en exceso el nombre.

Para iniciar la subida del fichero hay que pulsar sobre **"Select a file or drag & drop files"** y nos abrirá una ventana para que localicemos la carpeta en la que está ubicado dentro de nuestro equipo. Repetiremos esta operación para cada fichero que necesitemos subir.

A cada fichero podremos añadirle una breve descripción alusiva al contenido. A continuación pulsaremos sobre "Siguiente" para subir los ficheros al servidor del Repositorio.

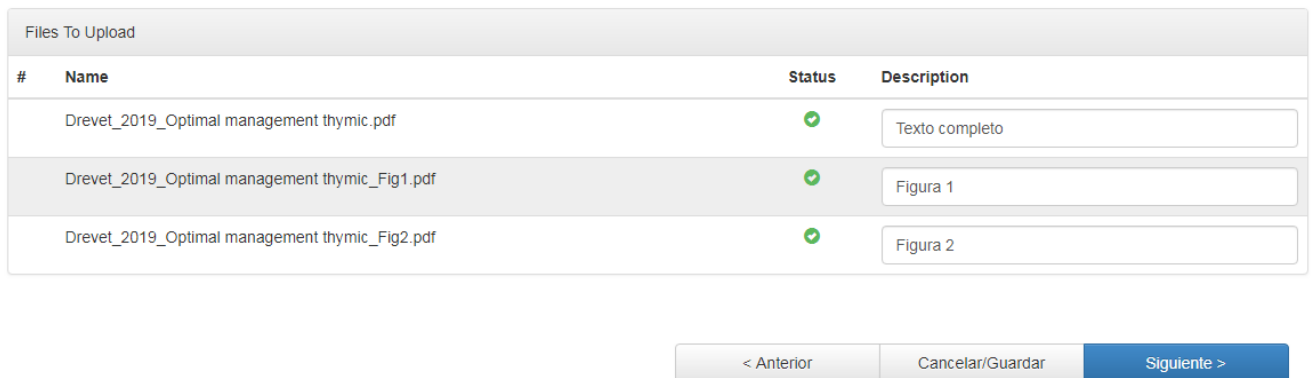

La siguiente pantalla muestra la información sobre los ficheros que han sido subidos y ofrece la posibilidad de realizar ciertas modificaciones, como renombrarlos, eliminarlos, sustituirlos o, incluso, añadir otros ficheros.

Envío: fichero subido correctamente Más ayuda...

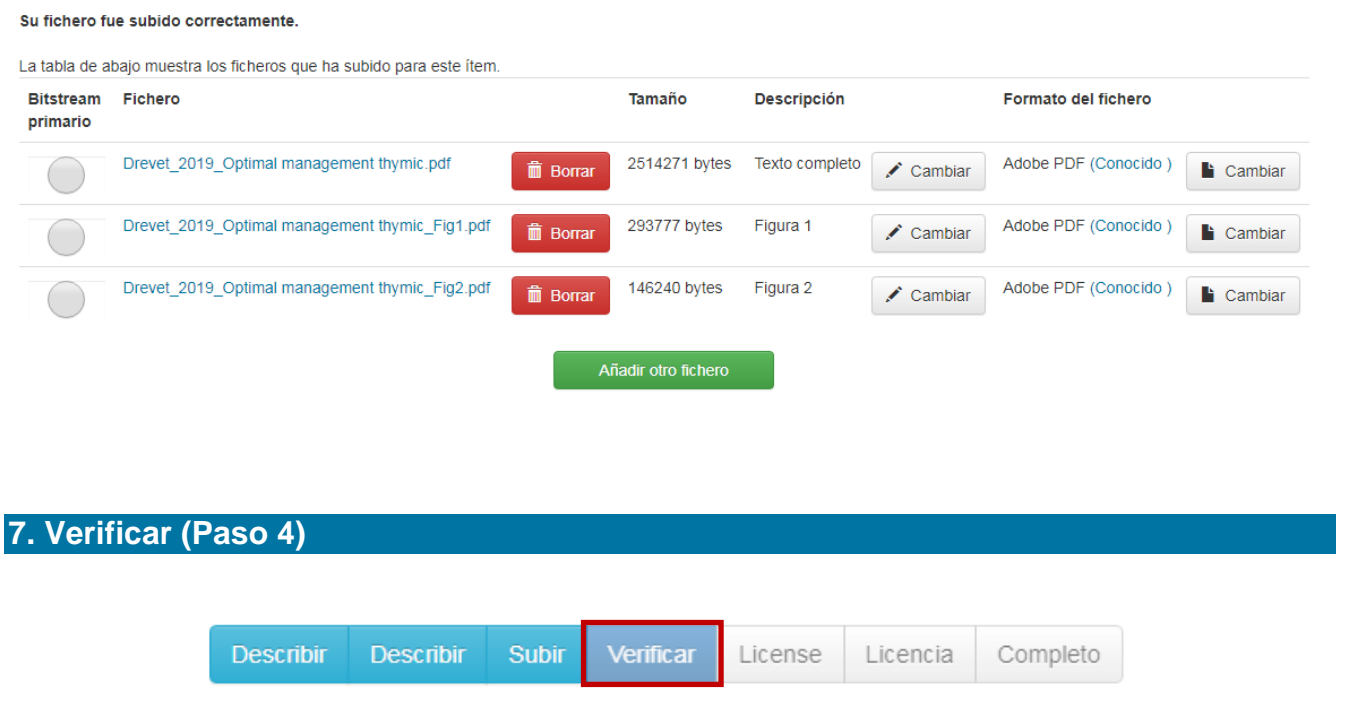

En este paso podremos comprobar los datos introducidos y, en caso necesario, corregir o modificar algún dato.

Una vez verificada toda la información del registro, pulsaremos sobre "Siguiente".

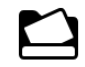

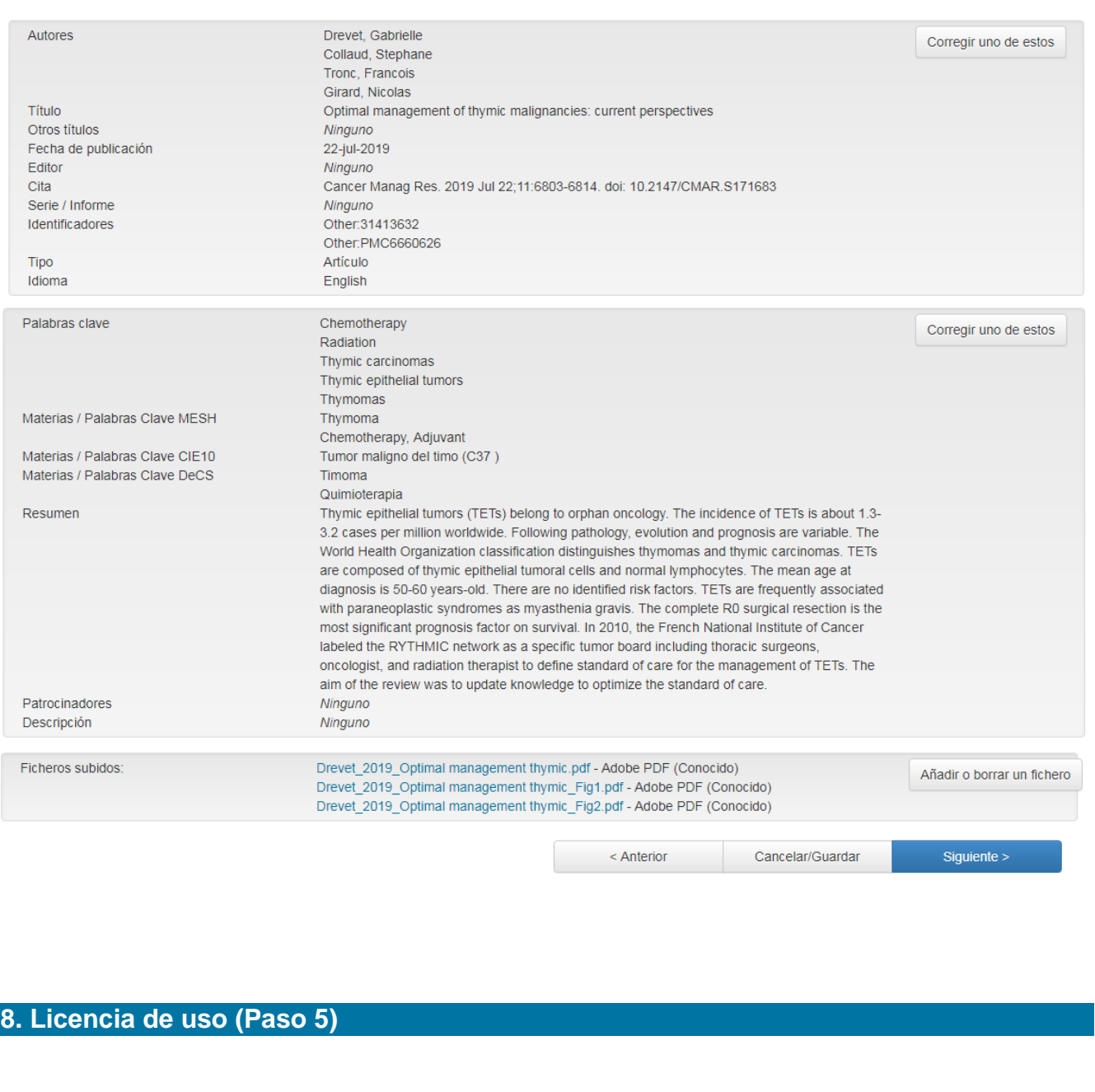

**Describir Describir Subir** Verificar License Licencia Completo

Es el momento de seleccionar la licencia Creative Commons que el autor desea otorgar al documento. De no hacerlo, se le aplicará la modalidad CC BY-NC (Reconocimiento - NoComercial), que es la licencia por defecto del Repositorio Institucional de la Consejería de Sanidad de la Comunidad de Madrid.

Para más información sobre las licencias Creative Commons, consultar la sección Autoarchivo en la página de inicio del Repositorio.

 $\Box$ 

### Envío: usar una licencia Creative Commons

Ha elegido una licencia Creative Commons y la ha añadido a este ítem. Usted puede:

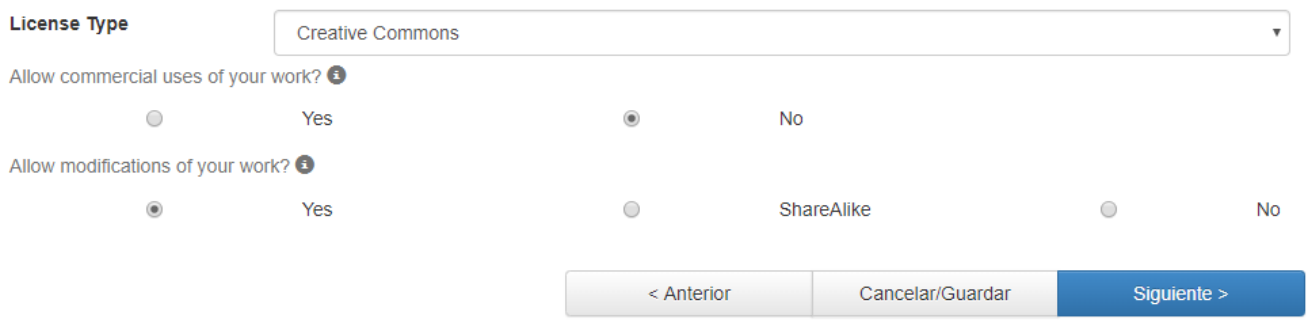

A continuación, pulsamos sobre "Siguiente" para avanzar.

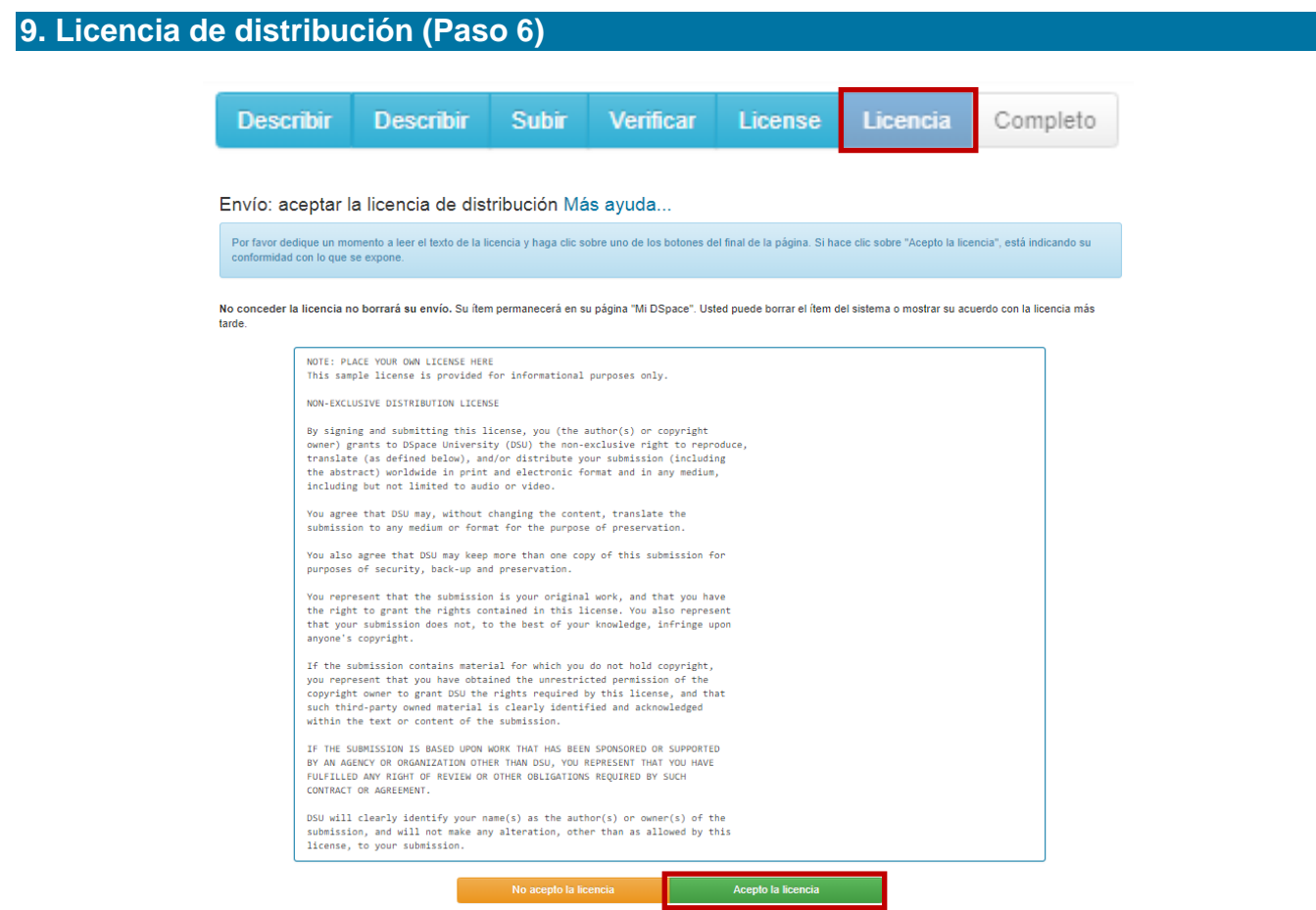

Es imprescindible aceptar la licencia de distribución no exclusiva para que el documento se pueda publicar en el Repositorio. En caso de no aceptarla, los datos no se borrarán de su área personal, sino que permanecerán hasta que decida aceptar la licencia o eliminar definitivamente la información introducida.

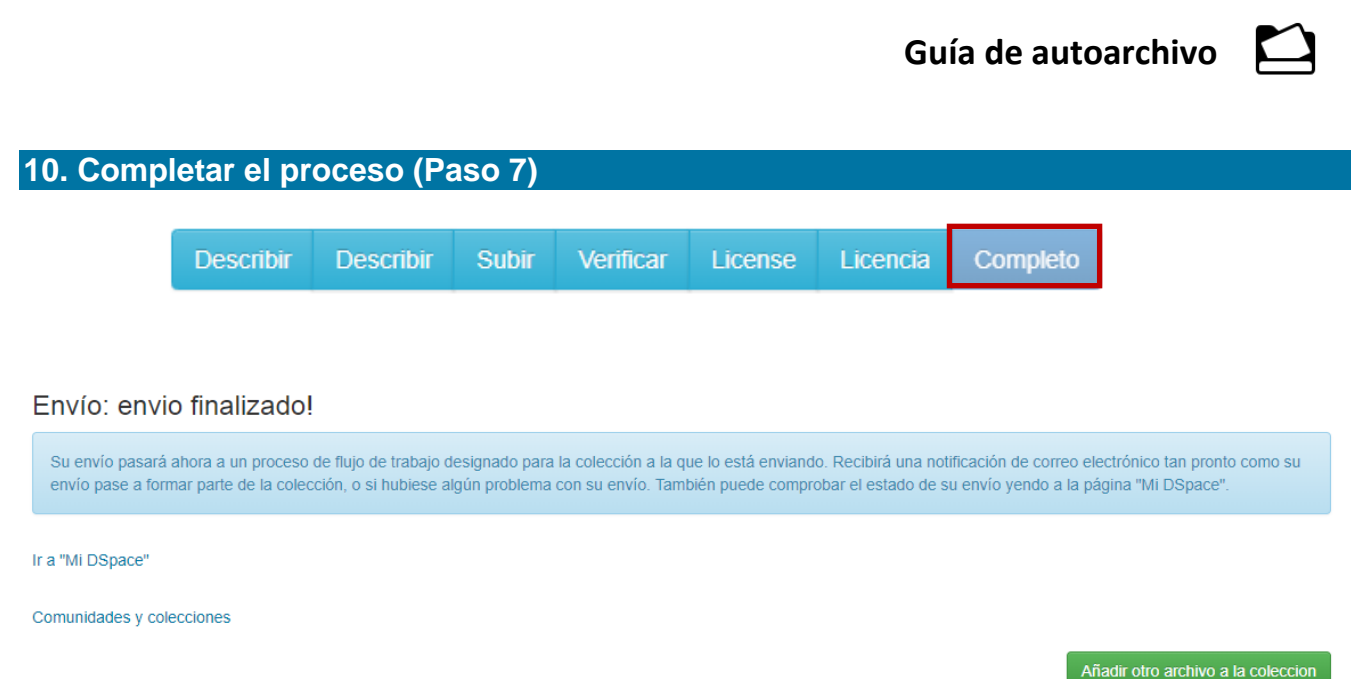

Este es el último paso del proceso de autoarchivo. Un validador comprobará todos los datos introducidos y aprobará el envío para que el documento pueda ser visualizado en el Repositorio. Se podrá consultar el estado del envío desde el área personal.